## **Document CCDBG funded activities in DAISEY**

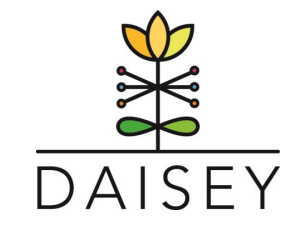

 $\mathfrak{D}$ 

**Add Environment** 

**2 HELP** 

₿

## Follow these step by step instructions to document CCDBG funded activities:

- **1.** Log In [@ https://wprs.daiseysolutions.org/](https://wprs.daiseysolutions.org/)
- **2.** Select the appropriate part of DAISEY to enter the activity (Family Profile or Environmental Data).

<sup>S</sup> Organization: WPRS ▼

## **For Environmental Data**

- 1. Select 'Add Environment' button
- 2. Fill out the Environment form fields with the information from the event.
- 3. For Funding Source (required field) select 'Other'
- 4. A new field will appear, 'Other Funding Source'. Enter CCDBG into this field.

**∢≡** 

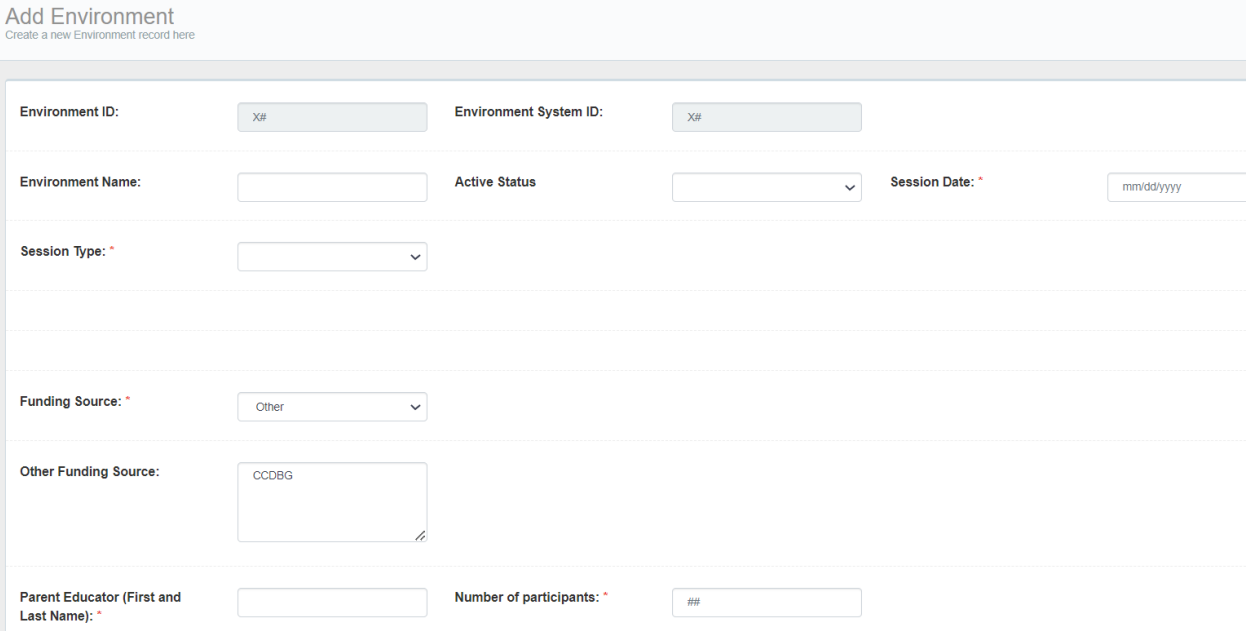

## **For Family Profiles**

- 1. Either create a family profile or search the family profiles for an existing parent/caregiver.
- 2. Select the 'All Programs Enrollment Form' under the Forms available for Family Activities.
- 3. Fill out the Enrollment form fields with the information from the interaction with the parent/caregiver.

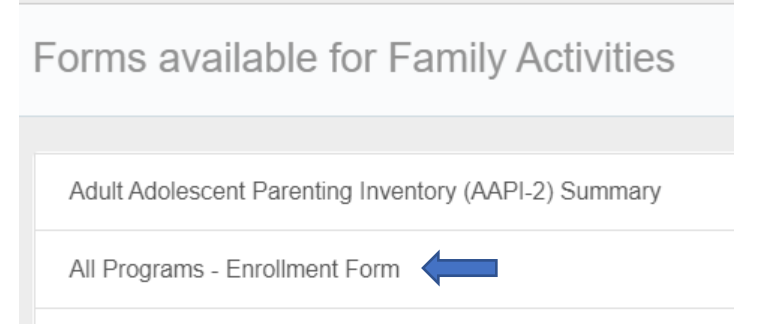

- 4. For Funding Source (required field) select 'Other'
- 5. A new field will appear, 'Other Funding Source'. Enter CCDBG into this field.

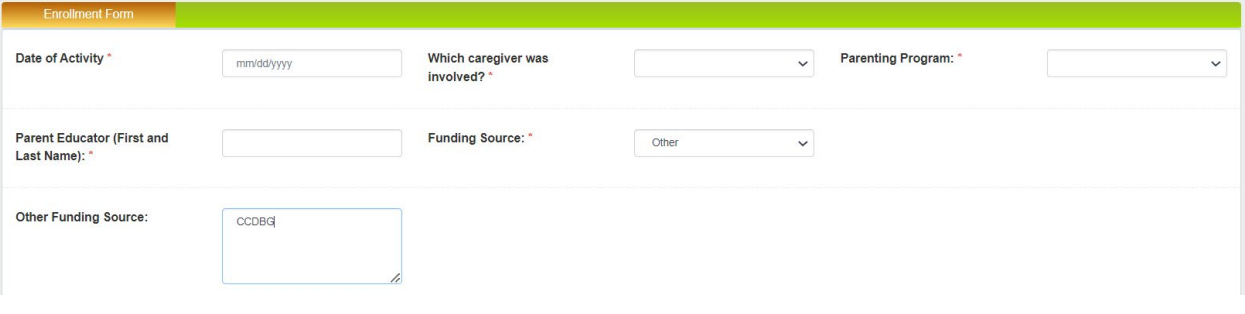